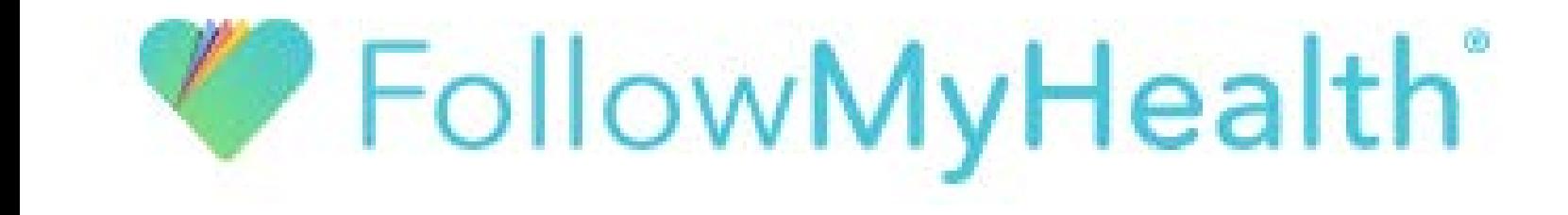

# Creating an Account Without an Invitation

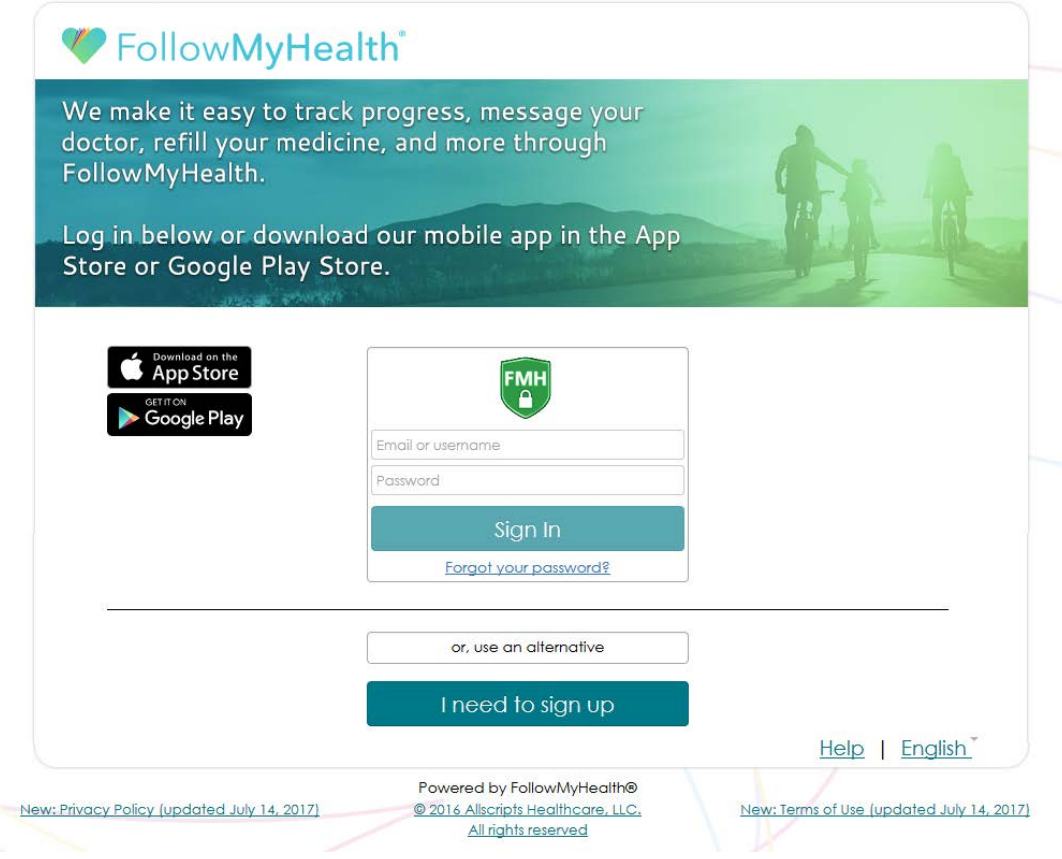

Select "Sign in " if you already have a FollowMyHealth account.

Select "Create an Account" if you do not have a FollowMyHealth account, and need to create one.

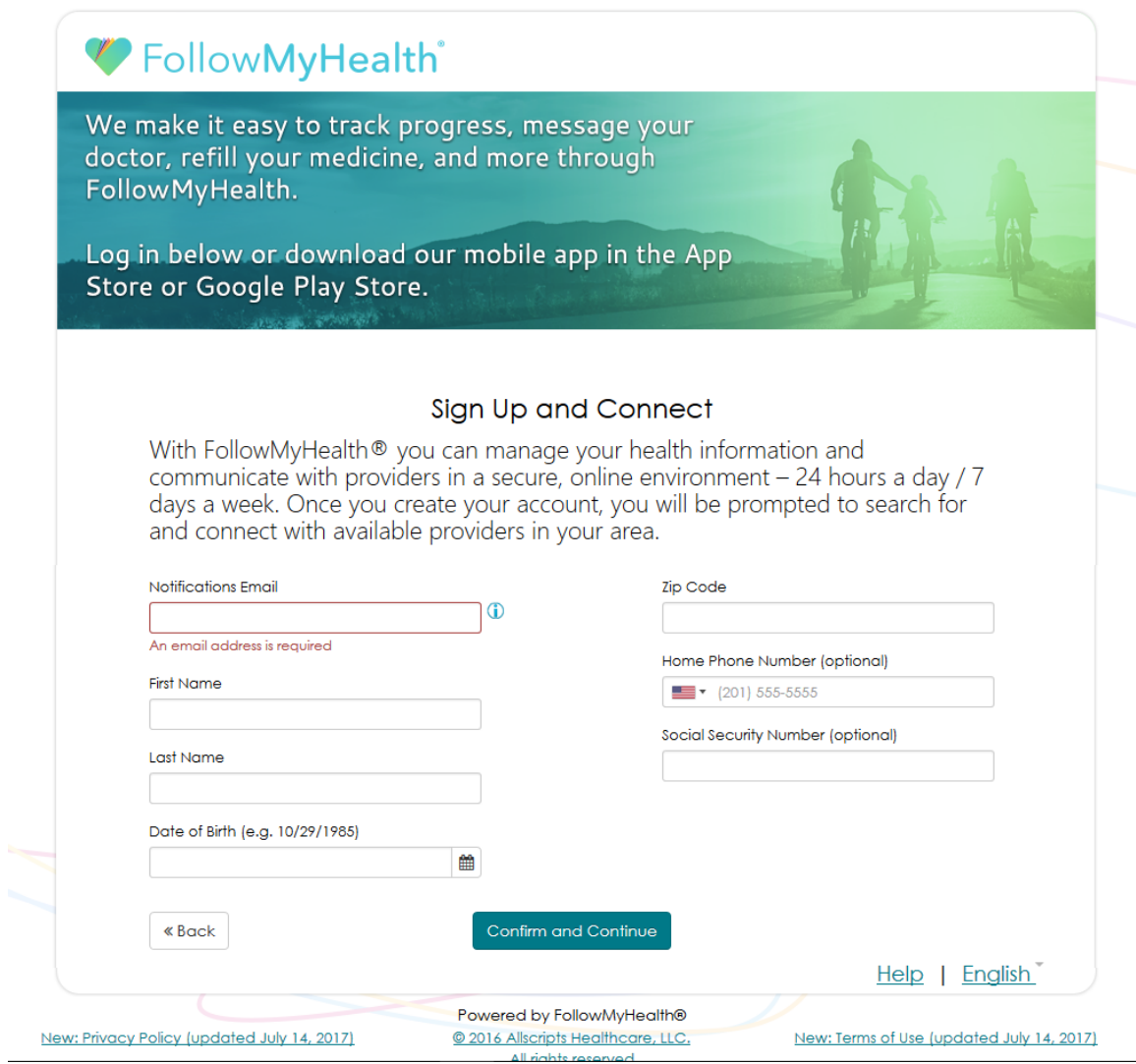

Filling out this information helps your medical organization match you with your medical record.

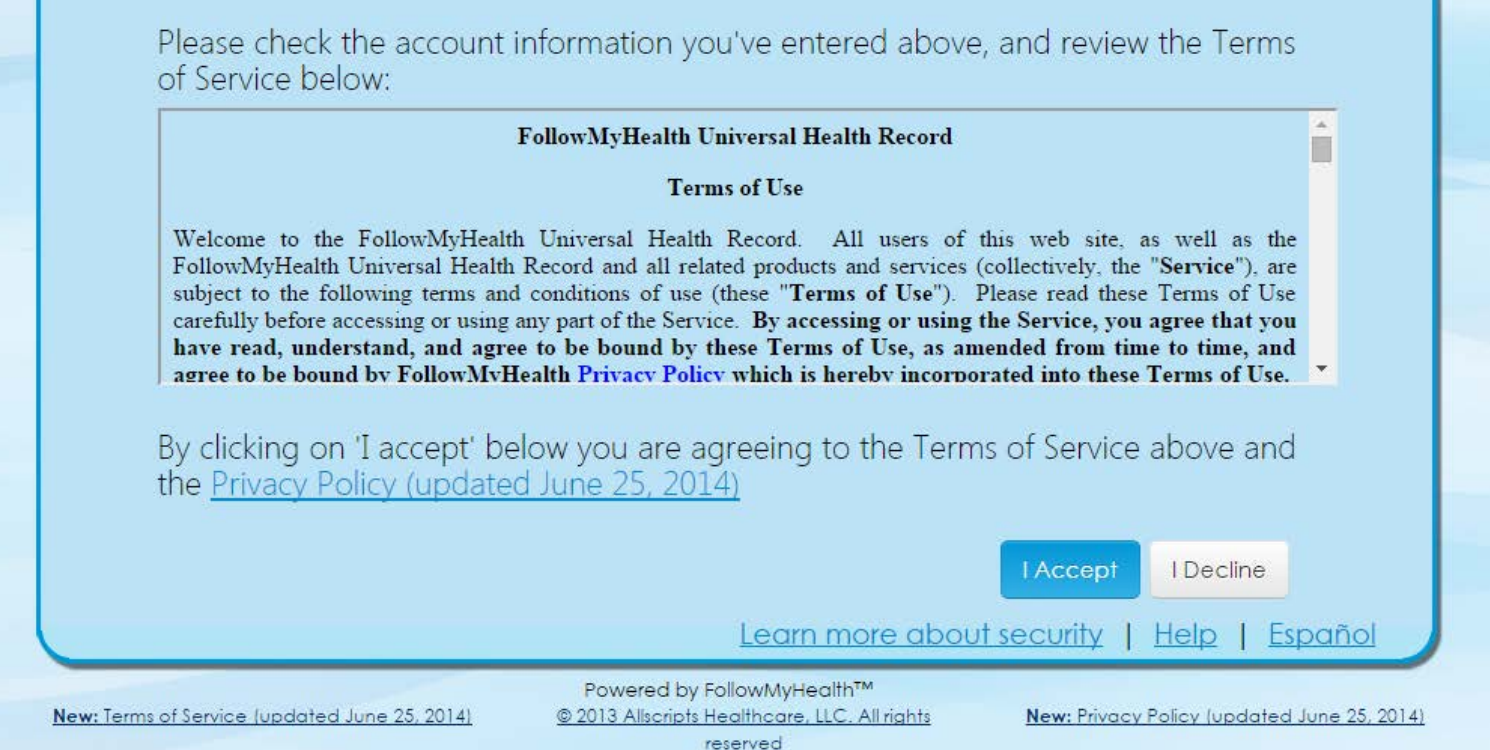

Click "I Accept" once the information above is filled out. The Terms of Use will be available in the documents section of your FollowMyHealth account if you ever would like to access them. If you are not taken to the next page when you click "I Accept", scroll up and make sure there are no errors on your entered information.

If you click "I Decline", you will be unable to create a FollowMyHealth account.

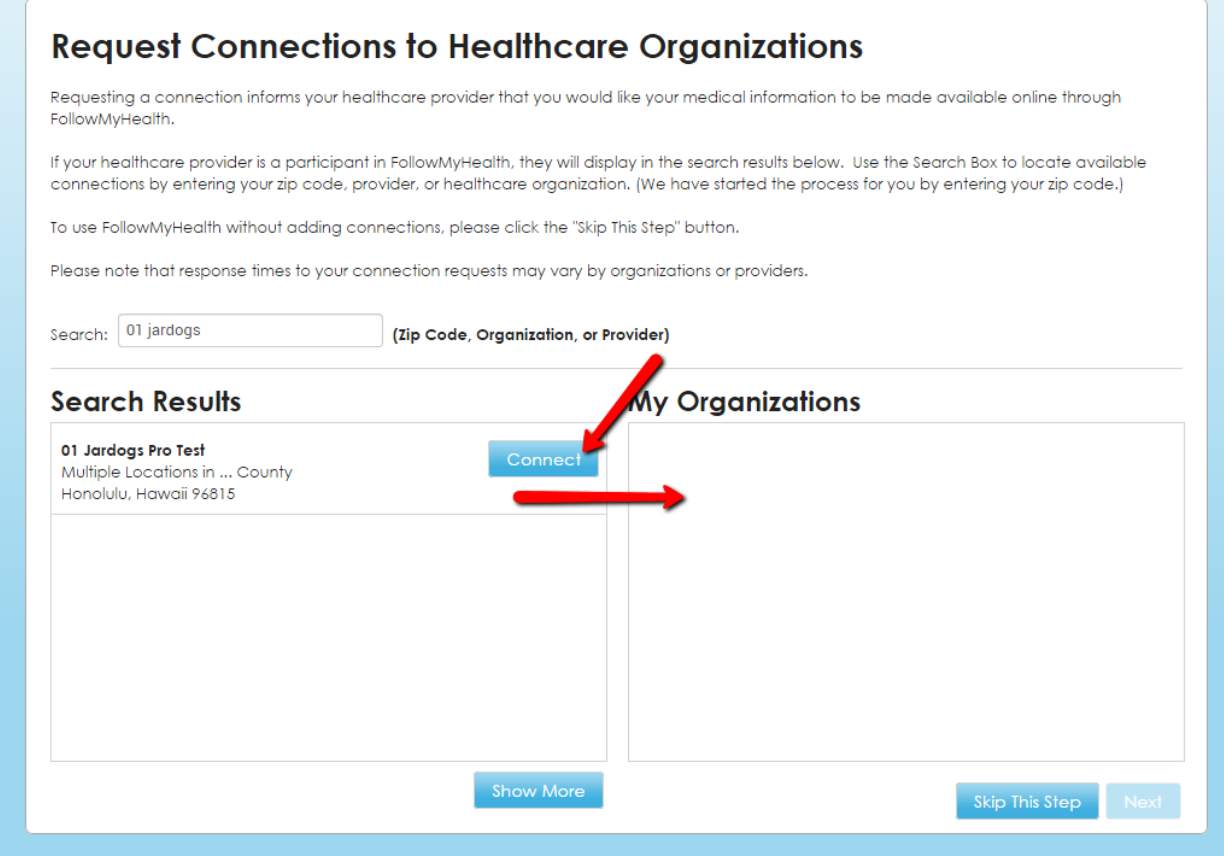

This page allows you to select which medical organizations you would like to connect to. By default, we search by the zip code you entered with your personal information. If your medical organization does not show up on this list, click the "Show More" button below.

Click "Connect" next to the names of the organizations you want to connect to, then click "Next" once they all show up in the "My Organizations" box.

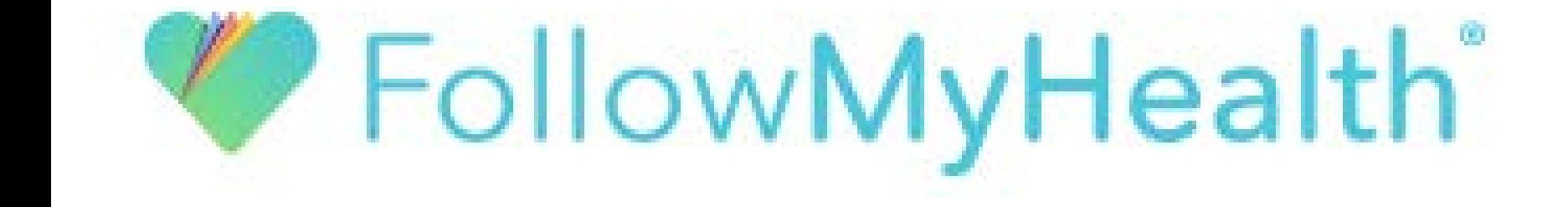

# Creating an Account With an Invitation E-Mail

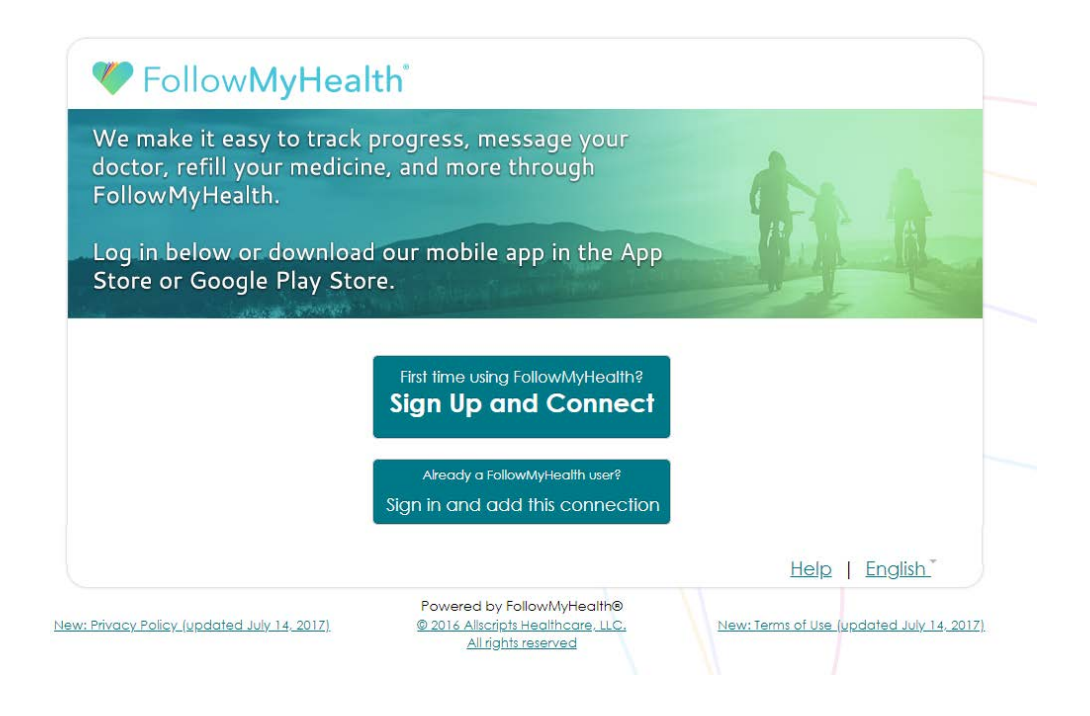

Select "Sign up and connect" if you do not have a FollowMyHealth account, and need to create one.

Select "Add this Connection" if you already have a FollowMyHealth account that you would like to connect to your medical information.

## Step 1: Welcome

Welcome Jardogs16,

These screens will take you through the 5-step process of connecting your Universal Health Record to 01 Jardogs Pro Test. Please allow sufficient time to complete this process from start to finish. If your session is interrupted, you will be asked to start again from the beginning.

Please click "Next" to continue.

**Next** 

Click "Next" to continue to the next step.

## **Step 2: Accept Terms of Service**

[Print]

Please review the terms of service below:

**FollowMyHealth Universal Health Record** 

### Terms of Use

Welcome to the FollowMyHealth Universal Health Record. All users of this web site, as well as the FollowMyHealth Universal Health Record and all related products and services (collectively, the "Service"), are subject to the following terms and conditions of use (these "Terms of Use"). Please read these Terms of Use carefully before accessing or using any part of the Service. By accessing or using the Service, you agree that you have read, understand, and agree to be bound by these Terms of Use, as amended from time to time, and agree to be bound by FollowMyHealth Privacy Policy which is hereby incorporated into these Terms of Use. If you do not wish to agree to these Terms of Use and/or the FollowMyHealth Privacy Policy, do not access or use any part of the Service.

#### **Definitions** п

Aggregate Data. Aggregate Data is PHR Data that: (1) has names and other identifiers removed or altered and (2) is grouped  $(a)$ 

By clicking on 'I Accept' below you are agreeing to the Terms of Service above and the Privacy Policy.

**I** Accept **I** Decline

Click "I Accept" to agree to the Terms of Service. The Terms of Service will be available in the documents section of your FollowMyHealth account if you ever would like to access them.

If you click "I Decline", you will be unable to create a FollowMyHealth account.

### **Step 3: Enter Invite Code**

The invite code is a secret between the patient and the healthcare provider with whom you are connecting. If you were not given a code directly from your provider, it will most likely be either the last four digits of your social security number or year of birth (yyyy). Remember, if you are setting up a proxy account for a child or dependent adult, the code applies to that patient and will be the his/her last four digits of social security number or year of birth (unless you were given a specific invite code from the provider for that patient).

For more information, please refer to the invitation email you received from noreply@followmyhealth.com or contact your provider.

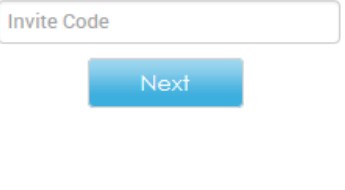

Enter your invitation code. Please refer to your invitation email for this information unless you were given a code by your Organization.

## **Step 4: Release of Information**

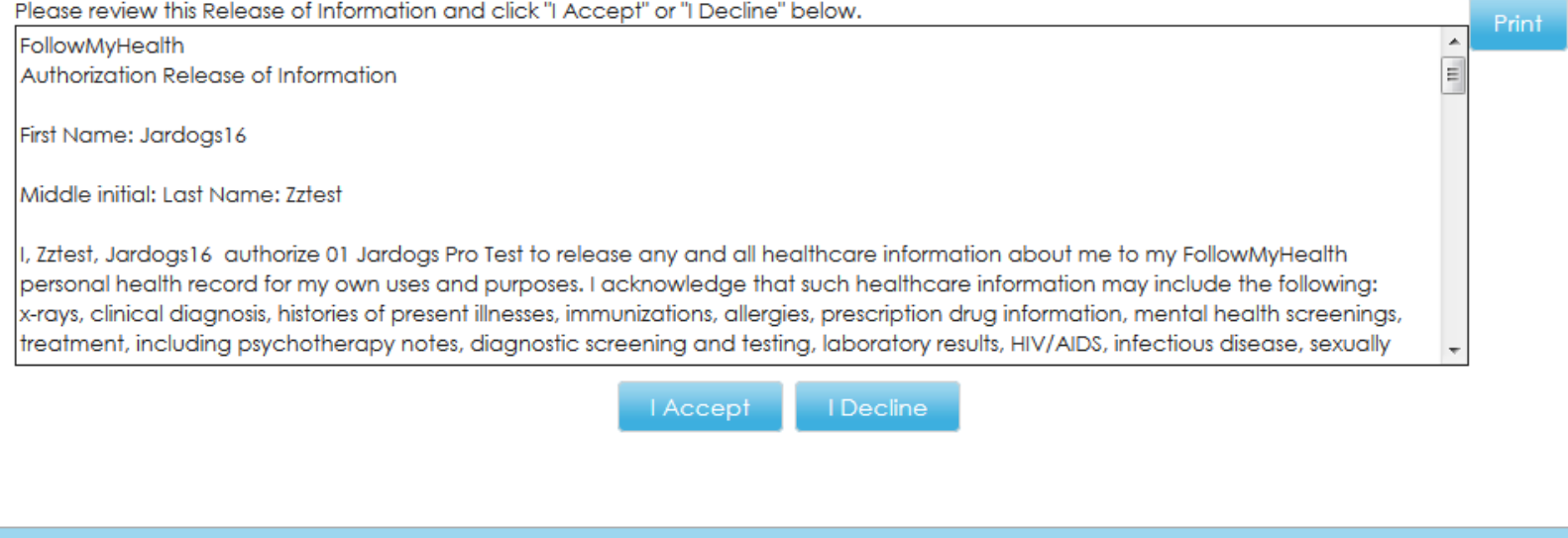

Click "I Accept" to agree to the Release of Information agreement. This agreement will be available in the documents section of your FollowMyHealth account if you ever would like to access them.

If you click "I Decline", your FollowMyHealth account will not be created and you will be required to start completely over.

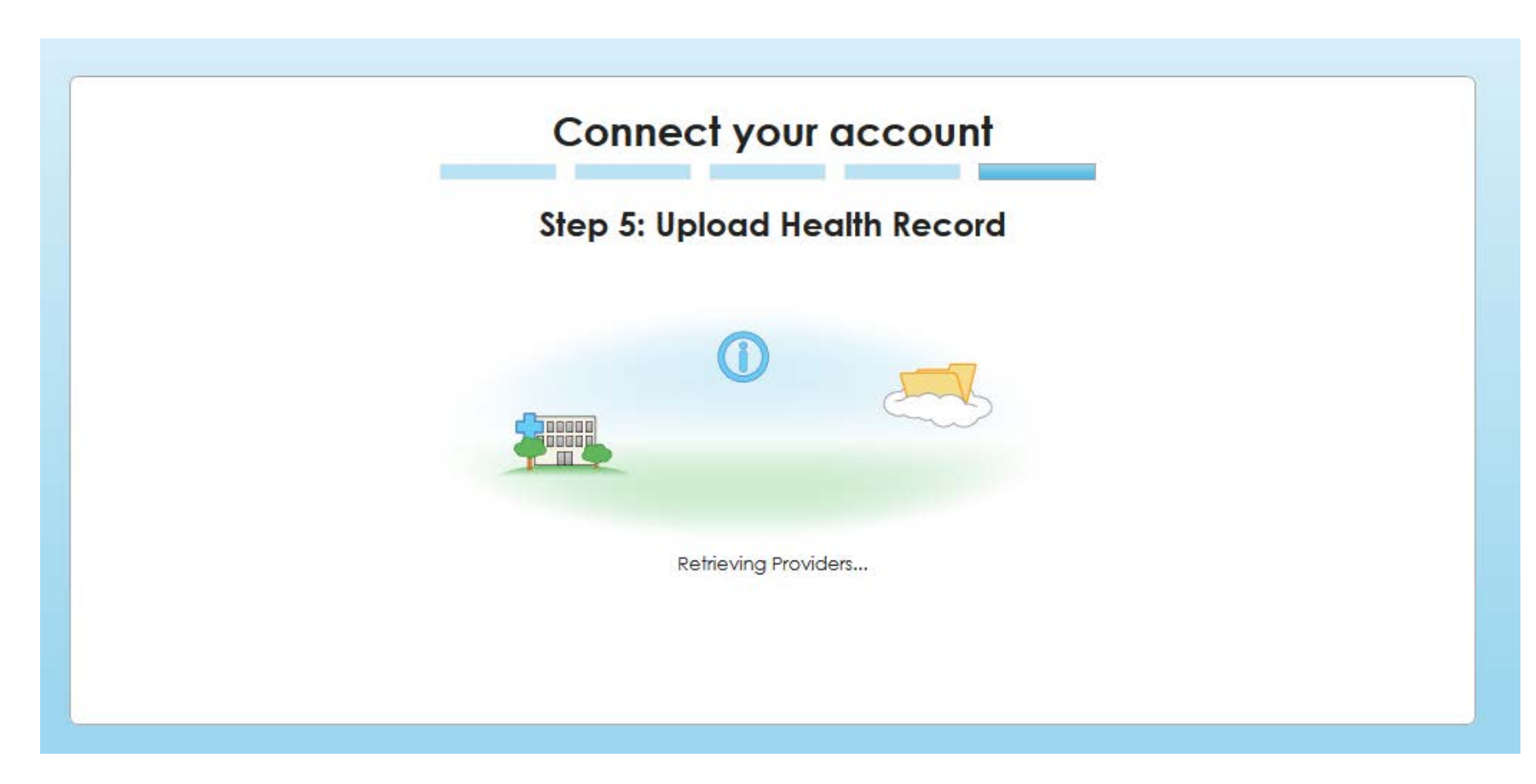

This step is where we upload your medical information into your FollowMyHealth account. Once this completes you are all done! You will be taken into your account and asked to watch a highly recommended First Time Walkthrough video.

Note: If you are notified that this step is taking longer than expected, tell it that you want to continue into your account by clicking "Yes". We will continue to upload your information in the background so there is no need to wait.